# 崇仁護專**-**校外**vpn**連線教學

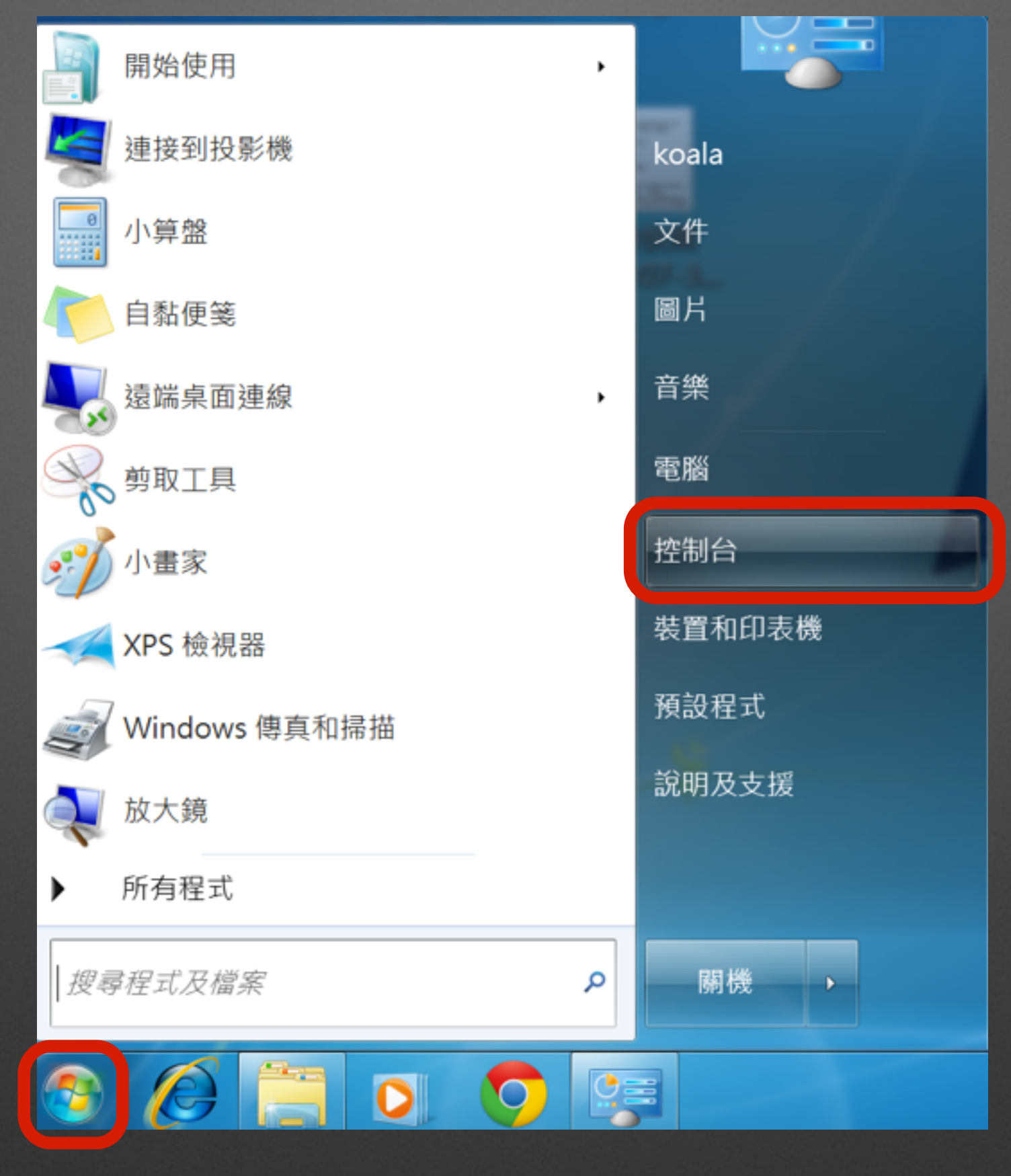

# 黑左下(開始),點選(控制台)

### 調整電腦設定

#### 檢視方式: 類別 ·

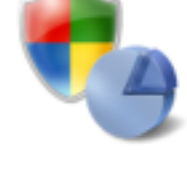

系統及安全性 檢閱您的電腦狀態 備份電腦 找出問題並修復

網路和網際網路 **倾祝網路狀態及工作** 選擇家用群組和共用選項

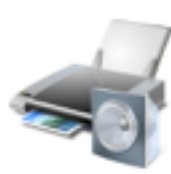

硬體和音效 檢視裝置和印表機 新增裝置 連接到投影機 調整常用的行動設定

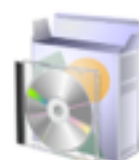

程式集 解除安裝程式

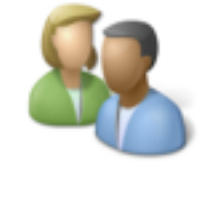

使用者帳戶和家庭安全 新增或移除使用者帳戶 ● 為使用者設定家長監護

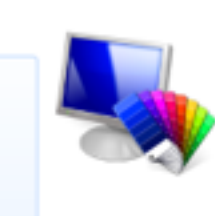

外觀及個人化 變更佈景主題 變更桌面背景 調整螢幕解析度

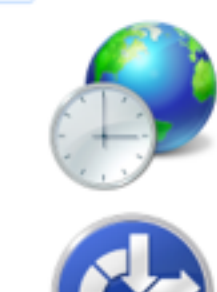

時鐘、語言和區域 變更鍵盤或其他輸入方法

輕鬆存取 讓 Windows 建議設定 最佳化視覺顯示

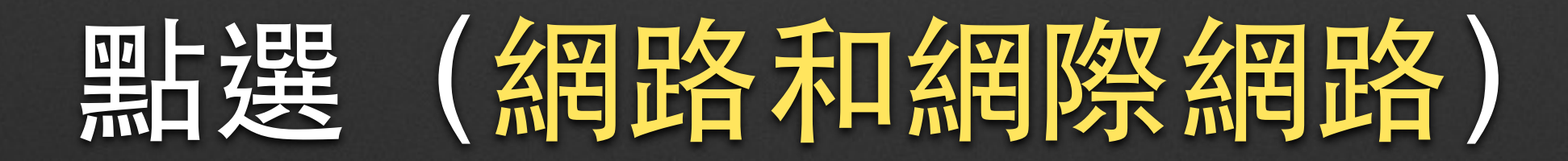

#### 控制台首頁

系統及安全性

網路和網際網路  $\bullet$ 硬體和音效

> 程式集 使用者帳戶和家庭安全 外觀及個人化 時鐘、語言和區域 輕鬆存取

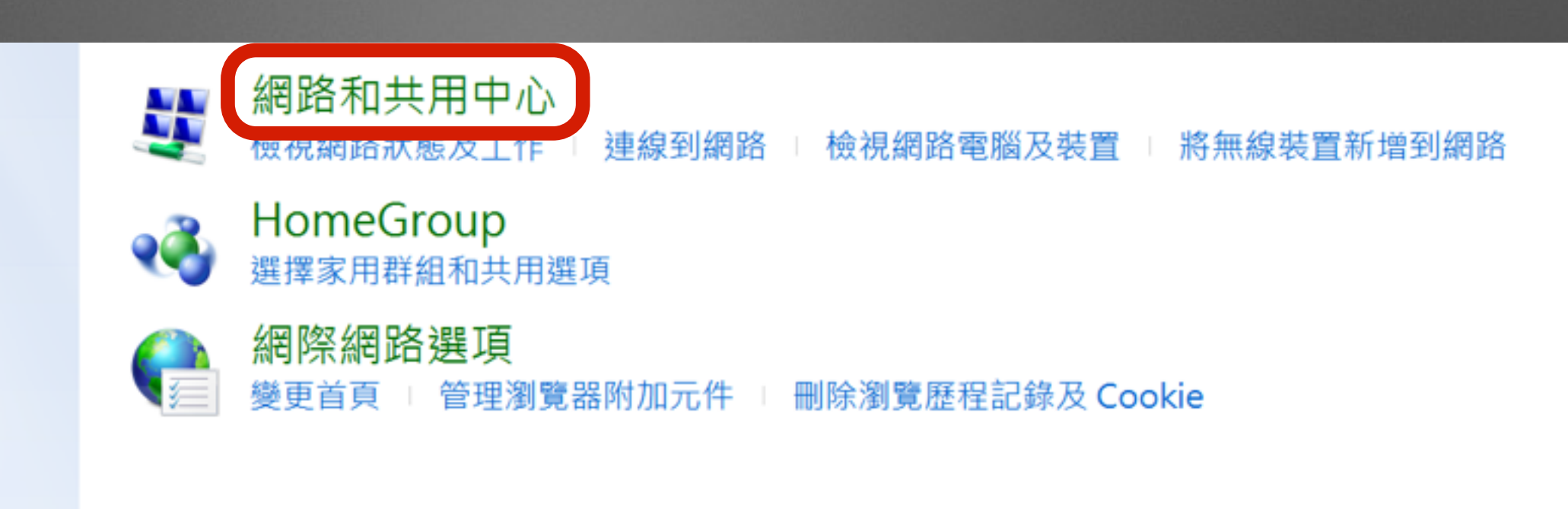

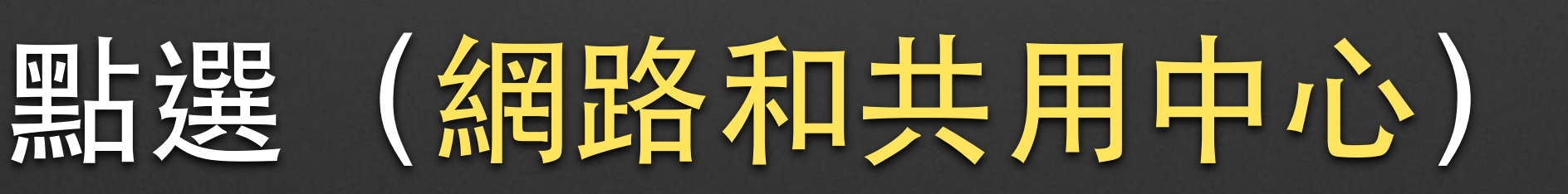

### 檢視您基本的網路資訊並設定連線

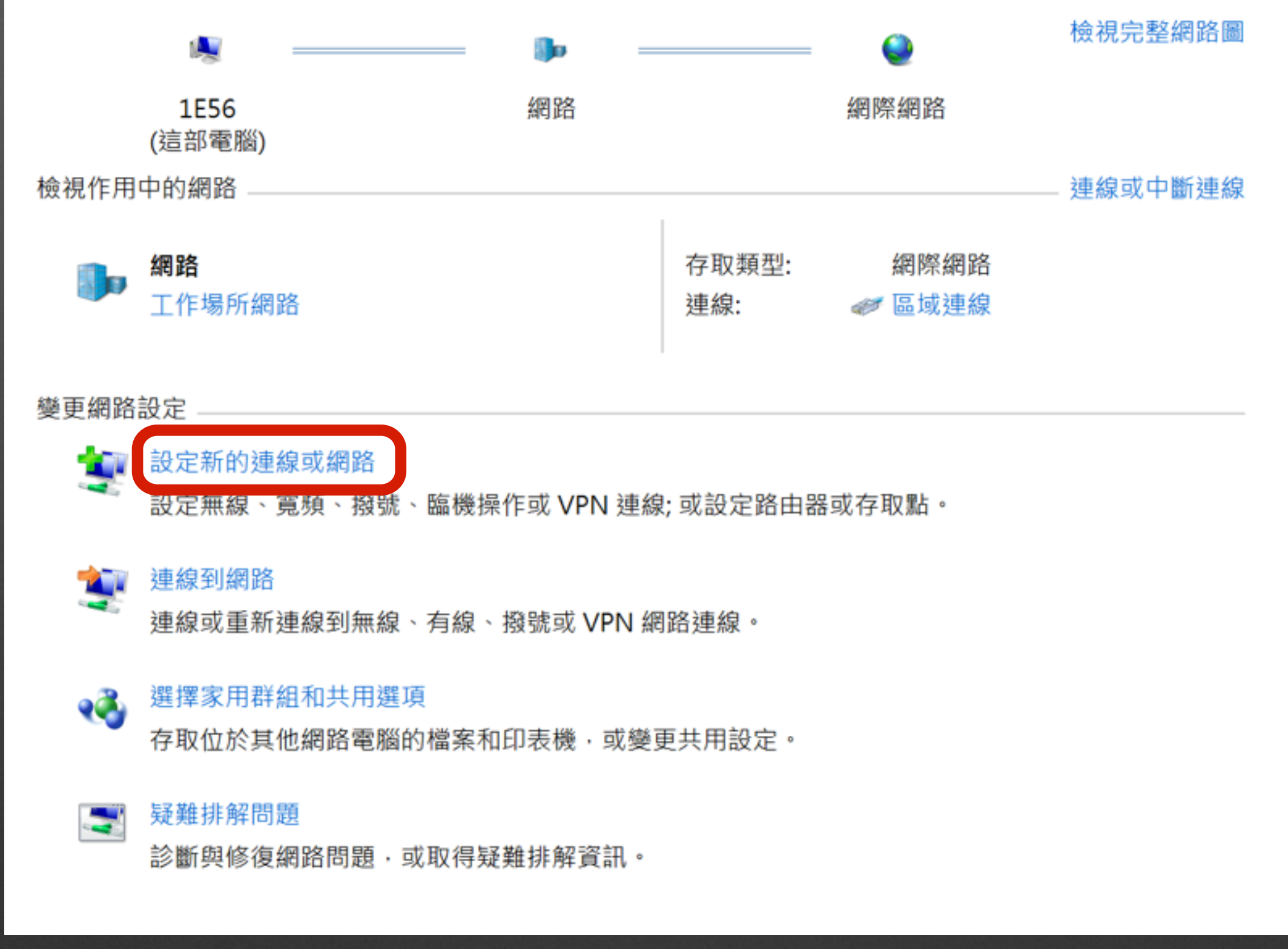

# 點選 (設定新的連線或網路)

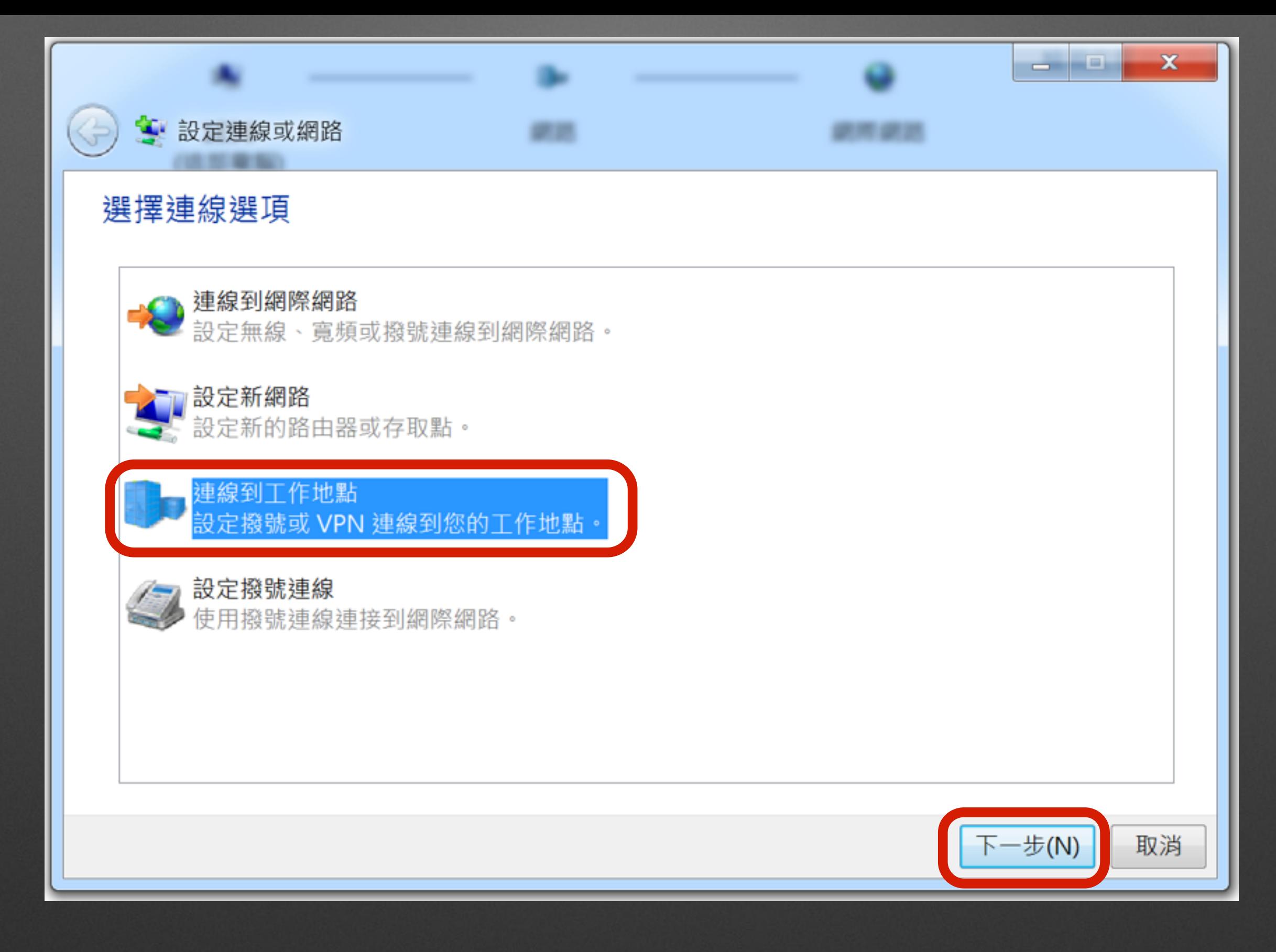

 $\blacksquare$ 

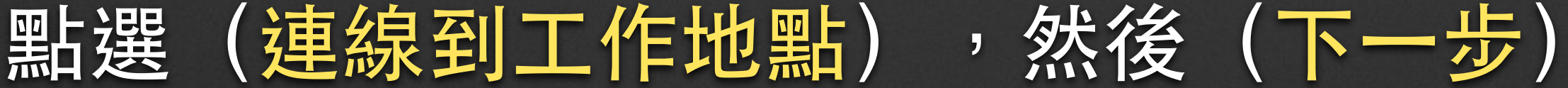

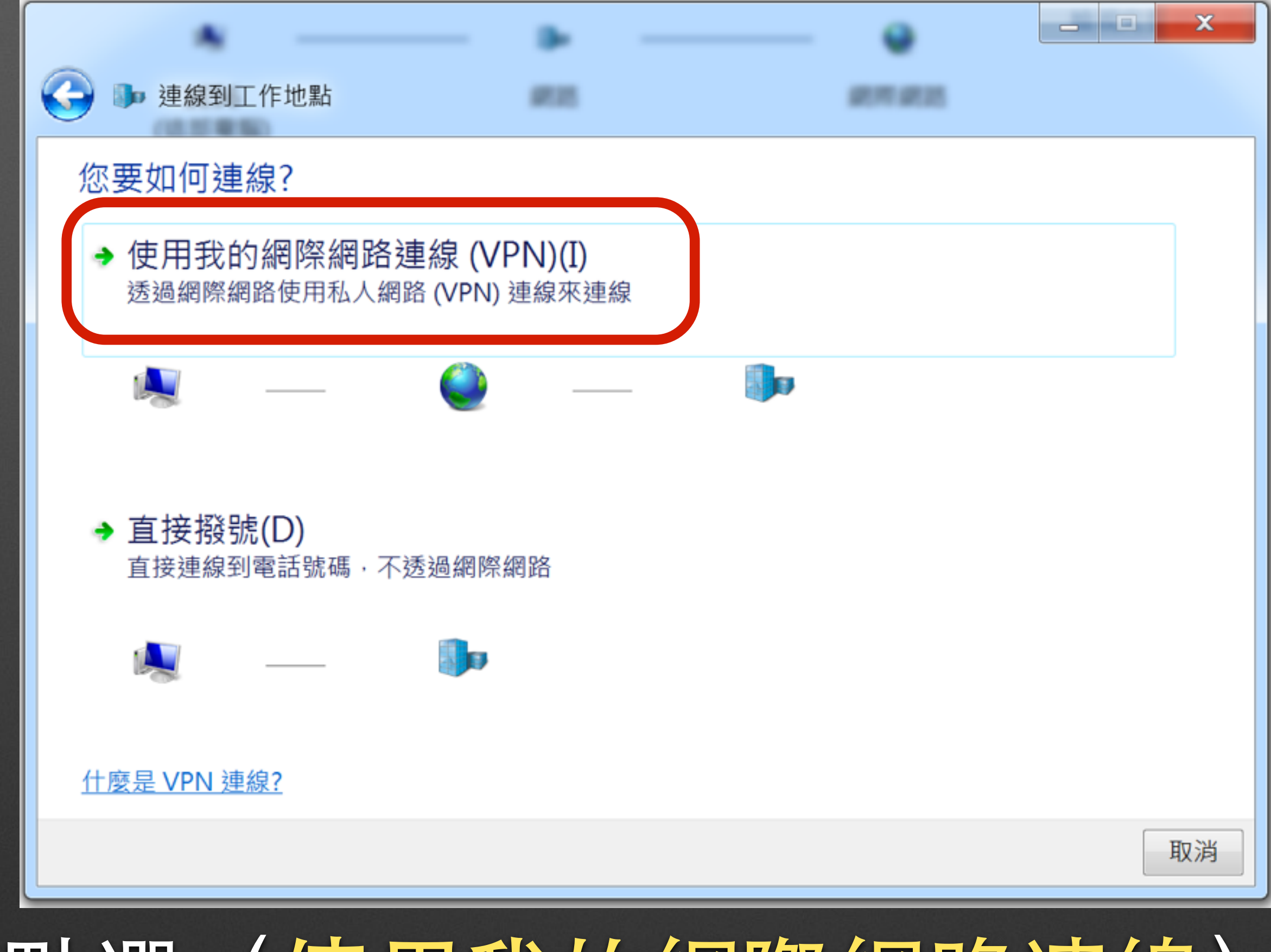

### 點選(使用我的網際網路連線)

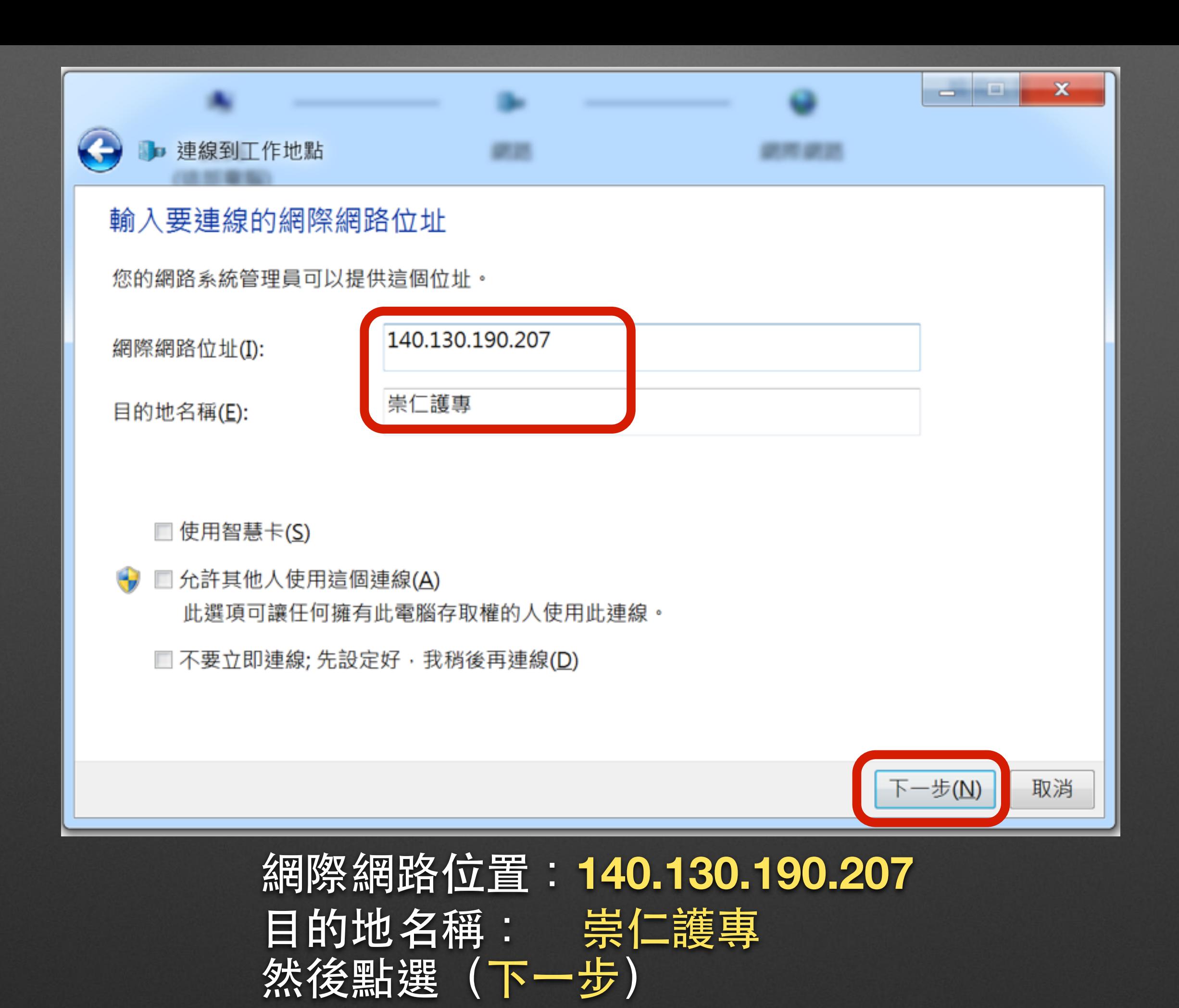

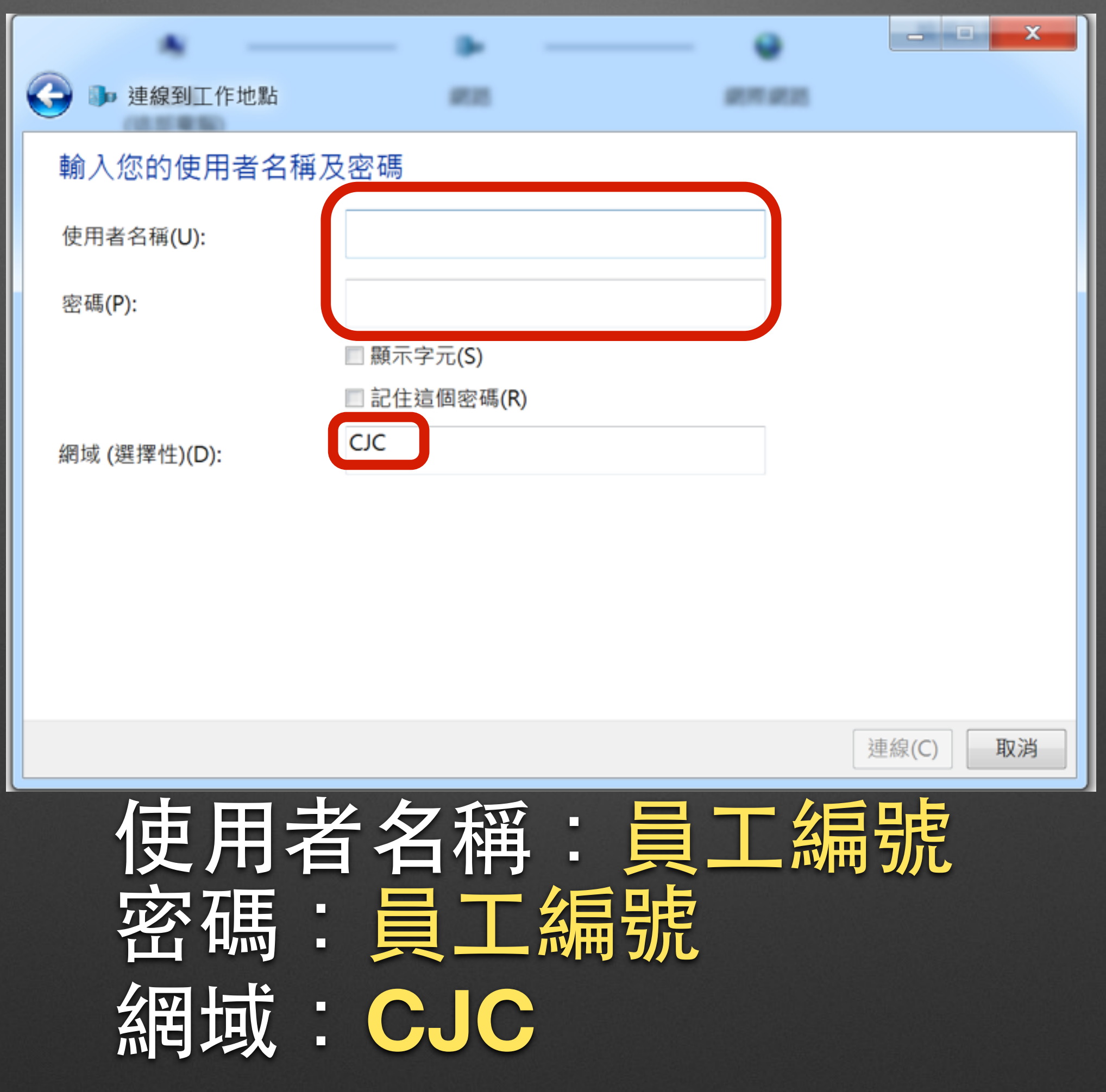

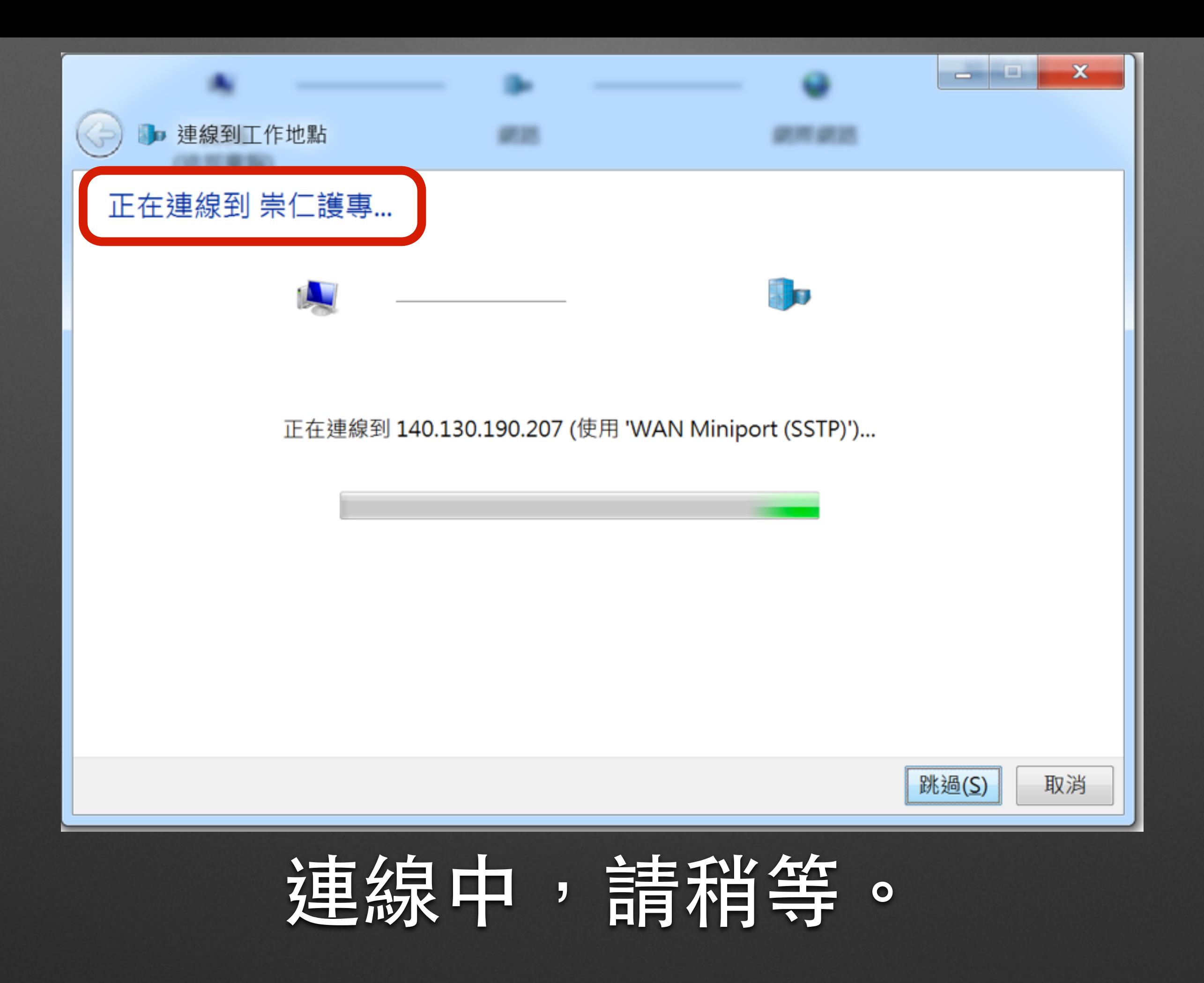

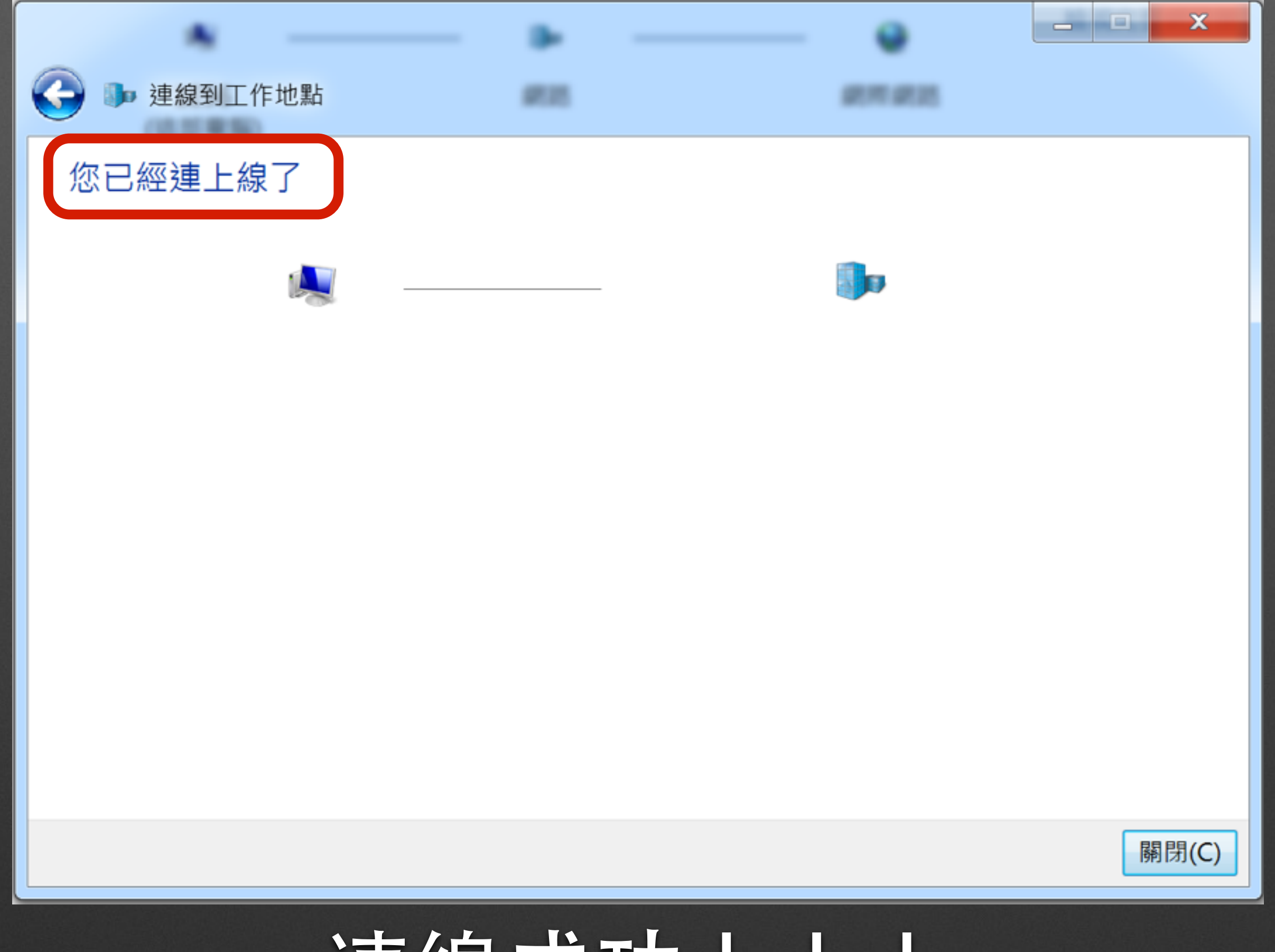

連線成功!!!

#### 檢視您基本的網路資訊並設定連線

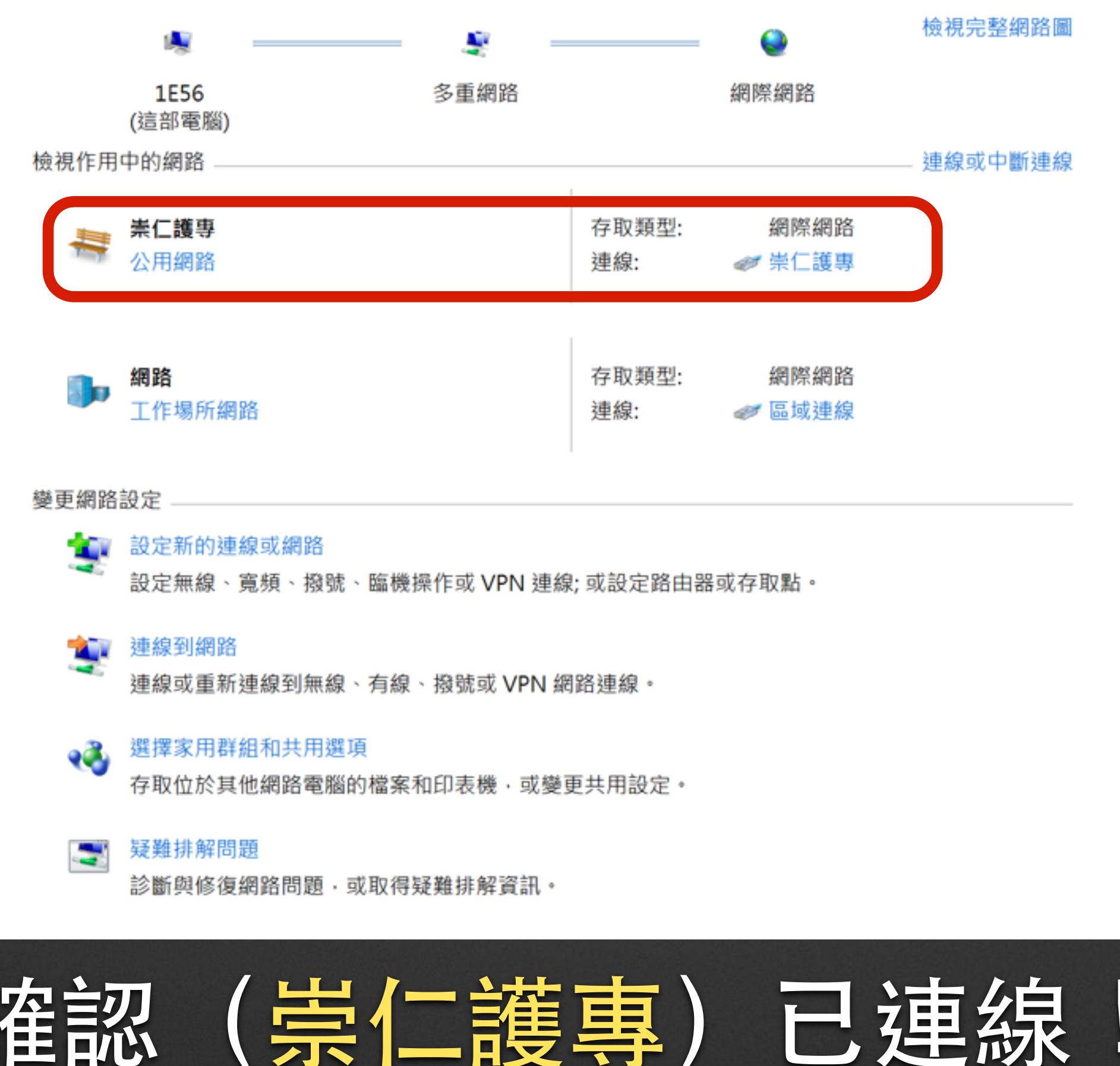

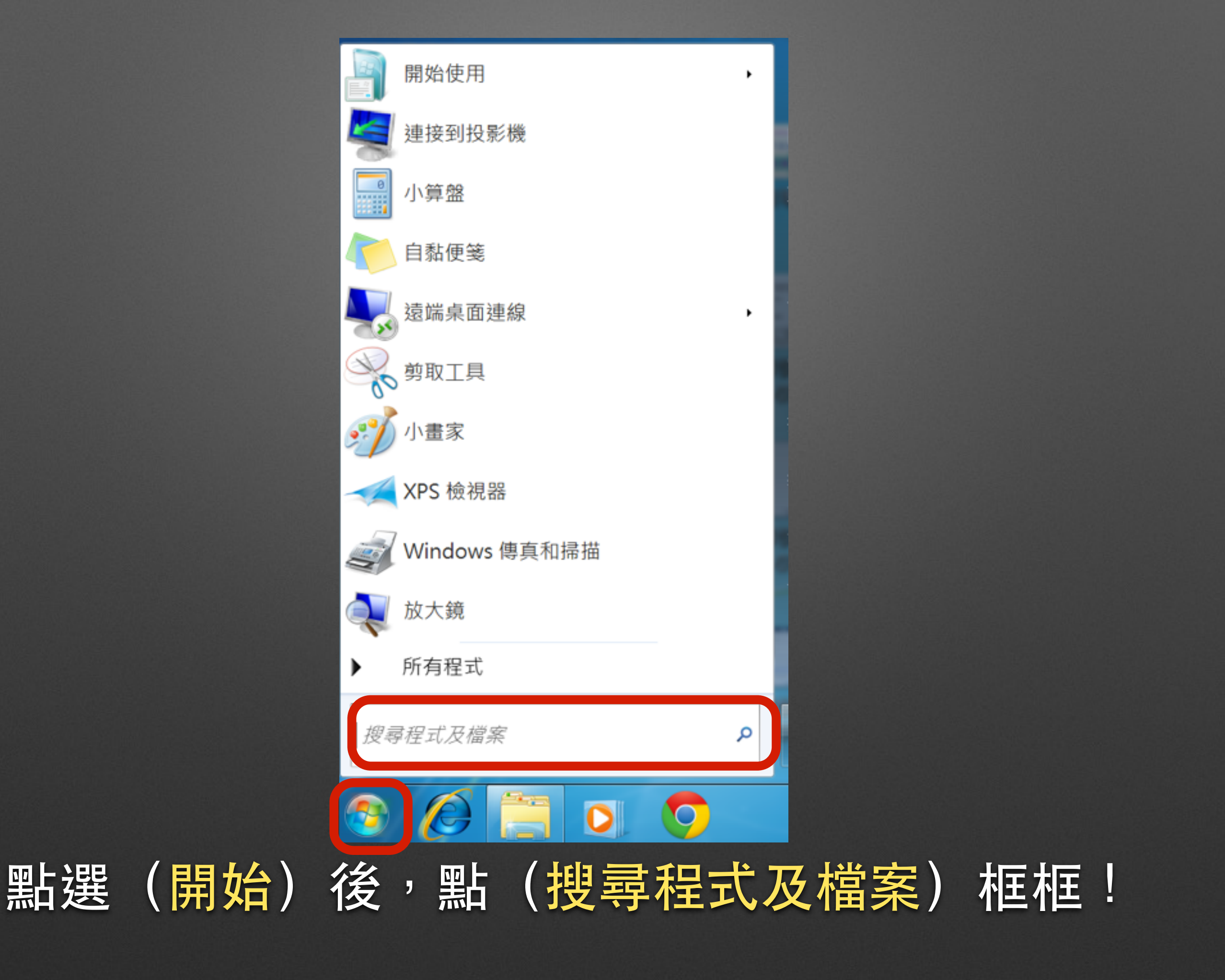

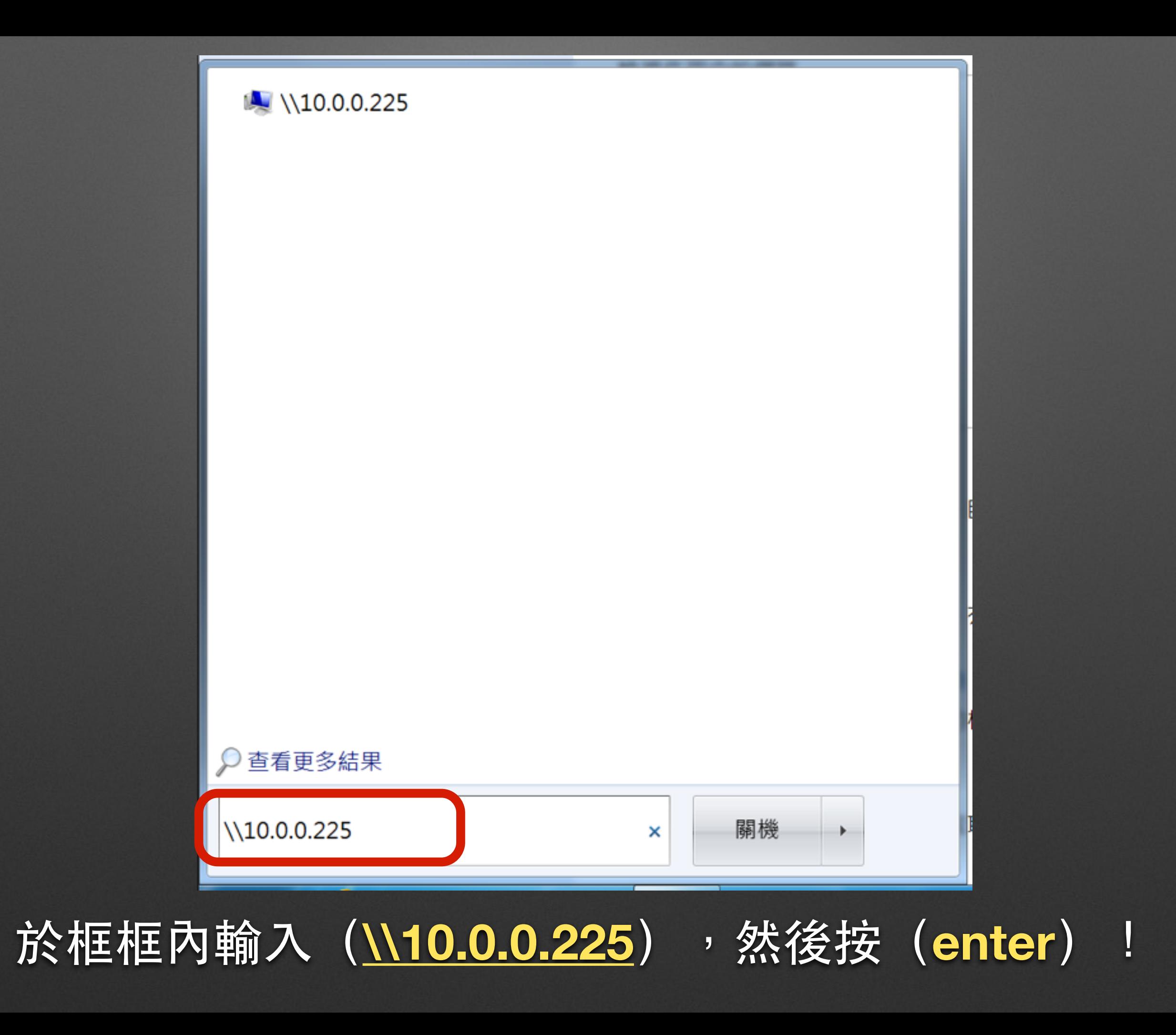

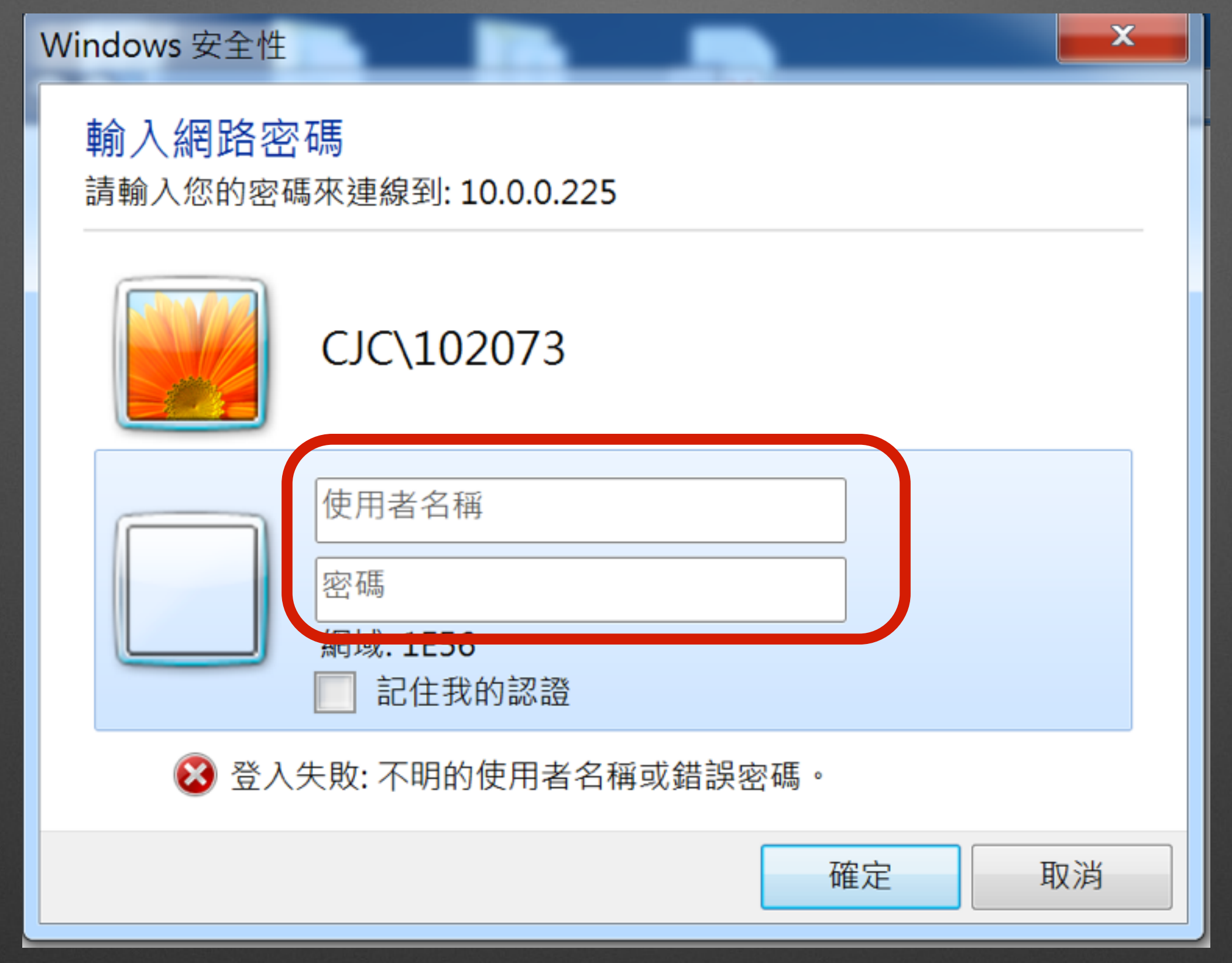

### 輸⼊校內檔案交換區(帳號及密碼)

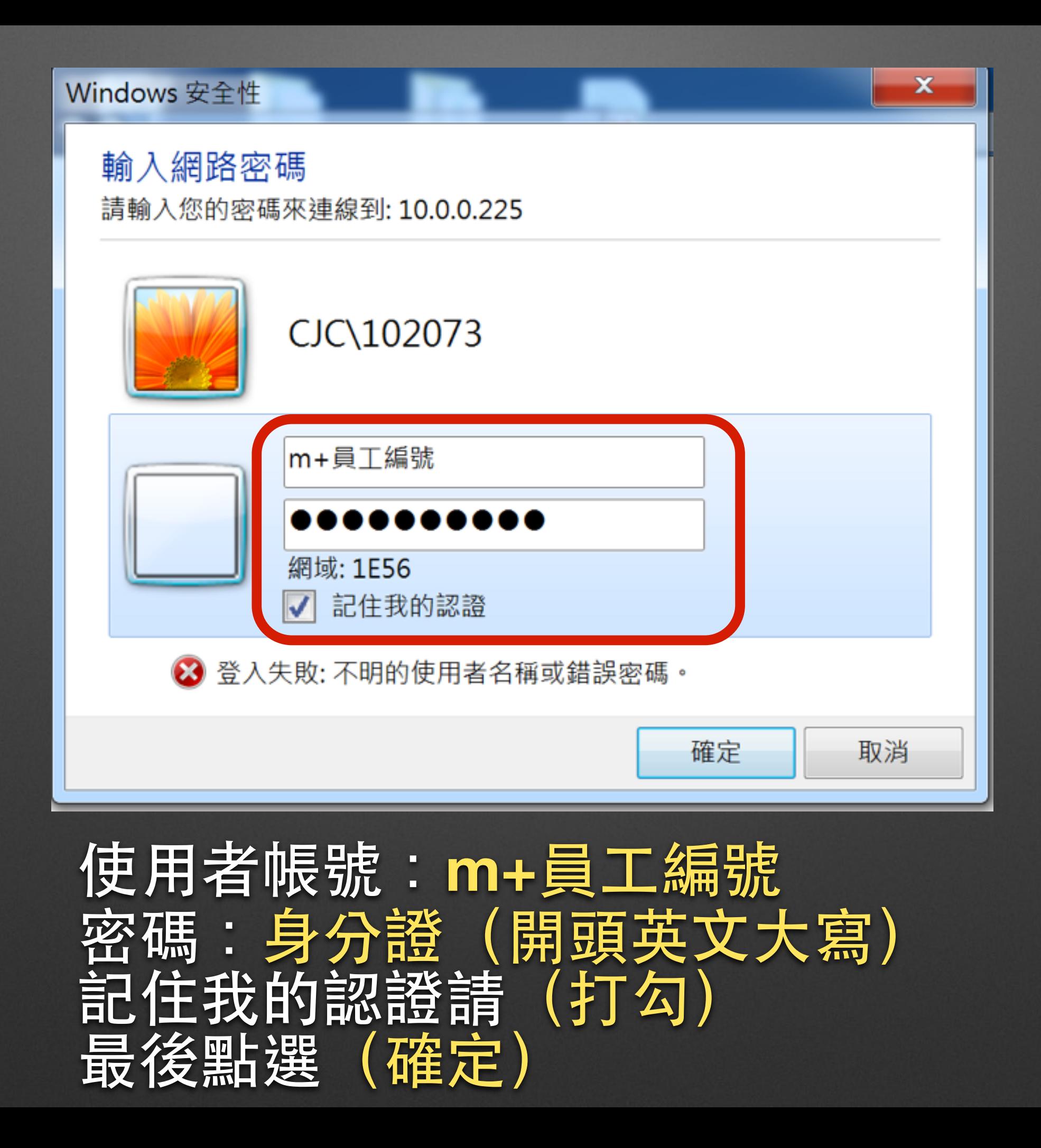

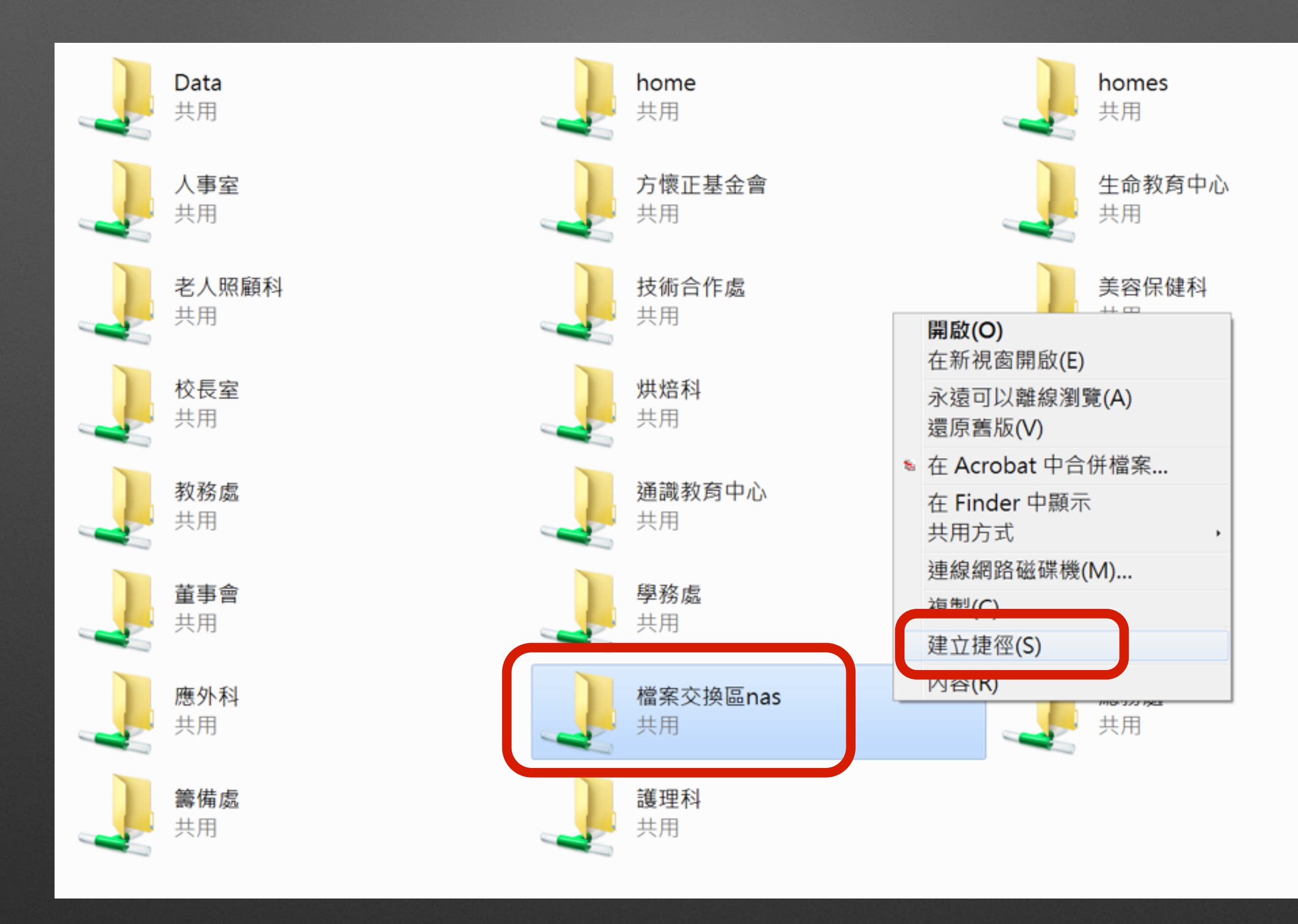

**點選(檔案交換區nas)右鍵,選擇(建立捷徑)!** 

# 褶案交換區 nas  $(10.0.0.225)$ - 捷徑 **Auto** la sa

### 桌面將會出現檔案交換區選項即可使用!